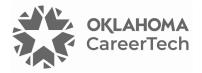

# 25: ATTENDANCE AND RESERVATION ACTIVITIES

#### WELCOME TO THE MOODLE ATTENDANCE AND RESERVATION ACTIVITIES TUTORIAL!

In this tutorial, you will learn:

- What Attendance and Reservation activities are
- Suggestions for using Attendance and Reservation activities
- How to set up Attendance and Reservation activities

If you have not used one of CareerTech's Moodle training tutorials before, view the <u>instructions</u> for using this as a self-paced tutorial or as a resource for classroom instruction.

Before beginning this tutorial, you should have a Moodle course or practice site and be familiar with:

- Setting up a course in Moodle
- Adding an activity to a topic in your course

Be sure to check with your server administrator to verify these plugins reside on your Moodle LMS.

To begin, select from the menu below or simply turn to the next page.

#### MENU OF TUTORIAL TOPICS

- Introduction
- Adding an Attendance Activity
- Adding Attendance Sessions
- <u>Taking Attendance</u>
- Adding a Reservation Activity
- <u>Summary and Resources</u>
- 1 © 2024—Oklahoma Department of Career and Technology Education Updated 4/18/2024, Moodle v4.1

### INTRODUCTION

This tutorial explains how to set up and use Attendance and Reservation activities in your Moodle course. These are two different activity types intended for different purposes, although you may notice some similar features.

The **Attendance** activity enables an instructor to record student attendance in a Moodle course for a blended course, with the option of providing a letter grade. Setting up an Attendance activity is simple, especially when not setting an attendance grade for the course.

The **Reservation** plugin allows an instructor to get a count of the number of students who plan to attend a certain class session, exam, or special event. The instructor can limit the number of attendees and send messages to those who have made a reservation.

### ADDING AN ATTENDANCE ACTIVITY

#### VIDEO DEMONSTRATION:

Watch this brief video to see a demonstration on how to set up an Attendance activity and how to take attendance.

#### https://youtu.be/NtEZffuL75E?si=98YGuzSebGE06rt6

**NOTE:** Video demonstrations were not created by Oklahoma CareerTech, and they may use a different version of Moodle. However, the steps are similar to the ones you will use.

To set up any activity in Moodle, you must first:

- 1. Go to your course page.
- 2. Turn editing on by clicking the **Edit** toggle in the upper right corner of the computer screen.
- 3. Choose the topic or section where you will add the activity.
- 4. Click the **Add an activity or resource** dropdown menu under that topic or section. This displays the list of available activities.

Follow these steps to create an Attendance activity:

| Step | Action                                                                                                    | Notes                                                                                                    |
|------|----------------------------------------------------------------------------------------------------|----------------------------------------------------------------------------------------------------|
| 1.   | Choose <b>Attendance</b> from the <b>Add an</b><br>activity or resource popup window.                                                                                                    | The <b>Adding a new Attendance</b> settings page will display.                                                                                                    |
| 2.   | Section: General<br>Field: Name<br>Enter a name for your Attendance activity.                                                                                                    | The Attendance activity's name should be<br>concise but descriptive. This name will appear<br>on the course page. The name is hyperlinked so<br>users can open the Attendance activity.<br>For training purposes, use the name<br><b>Attendance</b> .                                                                         |
| 3.   | Section: General<br>Fields: Description; Display description on<br>course page checkbox                                                                                                    | In many instances, you may want to include a<br>description of the activity or instructions for<br>students in the Description field, which you can<br>display on the course page.<br>For this training, <b>leave the Description field</b><br><b>blank and the Display description on course</b><br><b>page box uncheck.</b> |
| 4.   | Section: Grade<br>Field: Grade<br>Select the desired grading type from the<br>dropdown list. For this training, leave the<br>Grade setting at the default.                                      | The default is a 100-point grading system. You<br>can determine any maximum number below<br>100. You can also choose <b>None</b> or <b>Scale</b> .<br>Various scale options become available if you<br>initially select <b>Scale</b> instead of <b>Point.</b>                                                                 |
| 5.   | Section: Grade<br>Field: Grade category<br>Select the category where this activity<br>should reside in the gradebook. For this<br>training, leave the Grade category setting<br>at the default. | The default is <b>Uncategorized</b> , which will<br>aggregate the attendance grade in the course<br>grade, rather than within a category.<br>Any categories created in the course gradebook<br>will appear in the dropdown list.                                                                                              |
| 6.   | Section: Grade<br>Field: Grade to pass<br>Set the minimum grade required to pass, if<br>desired. For this training, leave the Grade<br>to pass setting at the default.                          | This sets the minimum passing grade. The value affects the activity and course completion and in the gradebook.                                                                                                    |

| Step | Action                                                                                                    | Notes                                                                                                    |
|------|----------------------------------------------------------------------------------------------------|----------------------------------------------------------------------------------------------------|
| 7.   | Section: Common module settings<br>Field: Availability<br>Choose to show or hide the activity on the<br>course page. | Use the <b>Hide from students</b> or the <b>Make</b><br><b>available but not shown on course page</b> setting<br>to prevent the activity from appearing on the<br>course page. You may change this setting at any<br>time.                                                                                                    |
| 8.   | Section: Common module settings<br>Field: ID Number<br>Enter an ID number, if desired.                               | An ID number allows the instructor to identify<br>the attendance activity for grade calculation<br>purposes. If not using an attendance grade,<br>leave this field blank.                                                                                                    |
| 9.   | Section: Common module settings<br>Field: Force language                                                             | Choices include Do not force, English (en), and<br>English (US). Forcing language to English (US)<br>eliminates the British and Australian spellings,<br>such as "enrolment." However, forcing language<br>can sometimes interfere with browser-based<br>language translators used by non-English-<br>speaking participants.                                                                                                    |
| 10.  | Section: Common module settings<br>Field: Group mode<br>Choose the group mode desired for this<br>activity.          | <ul> <li>This setting has 3 options:</li> <li>No group—There are no subgroups, all students are combined in one big group</li> <li>Separate groups—Group members can only see and interact others in their group</li> <li>Visible groups—Group member work in their own group, but they can see other groups</li> <li>The group mode defined at course level is the default mode for all activities within the course. Instructors can also define a group mode for each activity that supports groups. When forcing the group mode at course level, Moodle will ignore the group mode setting for each activity.</li> </ul> |
| 11.  | Section: Common module settings<br>Field: Grouping<br>Choose the grouping mode desired for this<br>activity.         | A grouping is a collection of groups.<br>The default is <b>None</b> . For other options to appear<br>in this field, you must first set up a grouping in<br>the course administration area.                                                                                                    |

| Step | Action                                                                                                    | Notes                                                                                                    |
|------|----------------------------------------------------------------------------------------------------|----------------------------------------------------------------------------------------------------|
| 12.  | <b>Section:</b> Restrict access > Access restrictions > Add restriction                                                                              | You may use this type of restriction in place of the grade condition fields.                                                                                     |
|      | Fields: Activity completion                                                                                                    |                                                                                                    |
|      | If desired, select an activity from the<br>dropdown list and the condition that<br>students must meet to allow access to the<br>Attendance activity. |                                                                                                    |
| 13.  | Section: Restrict access > Access restrictions > Add restriction                                                                                     | This set of fields allows students to view and access the Attendance activity only during the                                                                    |
|      | Fields: Date                                                                                                    | specified period.                                                                                                    |
|      | If enabled, you must also enter the appropriate dates that will restrict access to the Attendance activity.                                          |                                                                                                    |
| 14.  | Section: Restrict access > Access restrictions > Add restriction                                                                                     | These fields allow you to specify any grade<br>conditions from other parts of the course that<br>students must meet before accessing the<br>Attendance activity. |
|      | Fields: Grade                                                                                                    |                                                                                                    |
|      | If desired, select an activity from the<br>dropdown list and an acceptable grade<br>students must meet before accessing the<br>Attendance activity.  | You may set multiple grade conditions. If you do, students can access the Attendance activity only after meeting all the grade conditions that you specify.      |
| 15.  | Section: Restrict access > Access restrictions > Add restriction                                                                                     | You can restrict access based on any field from a user's profile.                                                                                                |
|      | Fields: User profile                                                                                                    |                                                                                                    |
|      | Select a field and a logical condition that students must meet before accessing the Attendance activity.                                             |                                                                                                    |
| 16.  | Section: Restrict access > Access restrictions > Add restriction                                                                                     | This advanced setting allows teachers to place restrictions within a restriction.                                                                                |
|      | Fields: Restriction set                                                                                                    |                                                                                                    |
|      | This setting allows nested restrictions.                                                                                                    |                                                                                                    |

| Step | Action                                                                                                    | Notes                                                                                                    |
|------|----------------------------------------------------------------------------------------------------|----------------------------------------------------------------------------------------------------|
| 17.  | Section: Activity completion<br>Field: Completion tracking<br>Select the desired completion tracking<br>status from the dropdown list.                       | Teachers can allow students to manually track<br>completion, automatically track activity<br>completion based on achieving a grade, or not<br>track completion.<br>If you allow students to manually mark the<br>activity as complete, students will see a<br>designation next to the activity name on the<br>course page upon completion of the activity. |
| 18.  | Section: Activity completion<br>Field: Require grade<br>Click the checkbox to enable this feature if<br>you are tracking completion.                         | You can use this setting if <b>Completion tracking</b><br>is set as <b>Show activity as complete when</b><br><b>conditions are met</b> .<br>If enabled, the Attendance activity will be<br>complete when the activity is graded.                                                                                                    |
| 19.  | Section: Activity completion<br>Field: Expect completed on<br>If you click the checkbox to enable this<br>field, you must also enter an appropriate<br>date. | This field specifies a due date. Students do not see this date and it only displays in the activity completion report.                                                                                                    |
| 20.  | Ignore the remaining settings and click the Save and display button.                                                                                         | The Attendance tab will display.                                                                                                    |

### ADDING ATTENDANCE SESSIONS

| Step | Action                                                                                                    | Notes                                                                         |
|------|----------------------------------------------------------------------------------------------------|-------------------------------------------------------------------------------|
| 1.   | On the <b>Attendance</b> tab in the Attendance activity, click the <b>Add session</b> button.                                                          | The Add session screen will appear.                                           |
| 2.   | Under the <b>Add session</b> section in field <b>Type</b> field, select whether attendance will be taken for all students or only a group of students. | The availability of this option depends on the activity's group mode setting. |

| Step | Action                                                                                                    | Notes                                                                                                    |
|------|----------------------------------------------------------------------------------------------------|----------------------------------------------------------------------------------------------------|
| 3.   | For the <b>Date</b> , enter an appropriate date for the first attendance session.                                                                             | For example, enter the start date of the class.                                                                                                    |
| 4.   | For the <b>Time</b> , enter the appropriate beginning and end times for the first attendance session.                                                         | The Attendance app designates time in 24-hour military time.                                                                                                    |
| 5.   | Use the <b>Description</b> box to describe the nature of the session—lecture, test session, etc.                                                              | You may also choose to check the box to create a calendar event for the session, if using a course calendar.                                                                                                    |
| 6.   | Under <b>Multiple sessions</b> , click the <b>Repeat</b><br><b>the session above as follows</b> checkbox if<br>the session is for a recurring class or event. | Use the checkboxes for each day of the week the session occurs. For example, the class may meet Tuesdays and Thursdays, etc.                                                                                                    |
| 7.   | Next to <b>Repeat every</b> , you can choose how many weeks the session will repeat, or you can select a date for the last session.                           |                                                                                                    |
| 8.   | Under <b>Repeat until</b> , enter the last day of the class.                                                                                                  |                                                                                                    |
| 9.   | In the <b>Student recording</b> section, you may<br>click the checkbox to allow students to<br>record their own attendance.                                   | <ul> <li>Clicking this box reveals additional optional settings:</li> <li>Allow students to update their own attendance after they have self-reported it.</li> <li>Open the session early to allow students to record their attendance a few minutes before class begins.</li> <li>Assign a student password, so that you can set a different password for each session.</li> <li>Include a QR code that students must scan to record their attendance.</li> <li>Automatically select the highest status available (or the highest grade).</li> </ul> |
| 10.  | Under the <b>Show more</b> link, you can choose to require certain network                                                                                    |                                                                                                    |

choose to require certain network addresses or block the sharing of an IP address to prevent someone from marking attendance on behalf of another student.

| Step | Action                                                          | Notes                                                                                    |
|------|-----------------------------------------------------------------|------------------------------------------------------------------------------------------|
| 11.  | Click <b>Add</b> at the bottom of the screen when you finished. | The dates and times of the sessions you added will display on the <b>Attendance</b> tab. |

### TAKING ATTENDANCE

Before taking attendance for your class, turn on editing for your course. The following steps assume you have already added session to the Attendance activity for your course.

| Step | Action                                                                                                    | Notes                                                                                                    |
|------|----------------------------------------------------------------------------------------------------|----------------------------------------------------------------------------------------------------|
| 1.   | On the course page, click on the link to the <b>Attendance</b> activity you just added.                                                                                                    |                                                                                                    |
| 2.   | By default, the sessions you have created<br>will display on the <b>Attendance</b> tab.<br>The screen displays the date, time, type, and<br>description for each session.                     |                                                                                                    |
| 3.   | Click the <b>More</b> tab. From the dropdown menu, choose <b>Status set</b> .                                                                                                    | A screen showing a list of acronyms for attendance<br>options and the number of points awarded for<br>each. You may edit the point value here, and then<br>click the button below the list to update the<br>settings.                                                      |
| 4.   | On the <b>Attendance</b> tab, you can record<br>attendance. Under the <b>Actions</b> heading,<br>click the <b>Take attendance</b> (triangle) icon to<br>the right of the name of the session. | The screen will show all students in the session.<br><b>Note:</b> Only take attendance during or after each session. You can also change attendance later.                                                                                                    |
| 5.   | Use the radio buttons by each name to mark<br>each student as Present (P), Late (L),<br>Excused (E), or Absent (A).                                                                           | You can click the radio buttons in the <b>Set status for</b><br><b>all users</b> row to indicate every student was<br>present, late, excused, or absent for the session.<br>You can then edit the attendance status of the few<br>students who require a different status. |

| Step | Action                                                                                                    | Notes                                                                                                    |
|------|----------------------------------------------------------------------------------------------------|----------------------------------------------------------------------------------------------------|
| 6.   | In the <b>Remarks</b> column, you can add comments, if desired.                                                                                                    | For example, if one student was five minutes late<br>and another student was 10 minutes late, you can<br>take note of this. However, each student marked<br>late will receive the same grade value set for that<br>status, no matter how late they were for the<br>session.                     |
| 7.   | Click the <b>Save attendance</b> button when you finished taking attendance for the session.                                                                                                    | You will return to the <b>Attendance tab.</b> You can<br>navigate back to your main course site by clicking<br>the name of your course in the navigation<br>breadcrumb or the side navigation column.                                                                                           |
| 8.   | If you allowed students to take their own<br>attendance and you want to add a QR code<br>for students to scan, click the <b>Gear icon</b> in<br>the <b>Actions</b> column.                                                                                                    |                                                                                                    |
| 9.   | Scroll down to the <b>Student recording</b><br>section, make sure teg <b>Allow students to</b><br><b>record own attendance</b> box is checked, and<br>then check the <b>Include QR code</b> box, and<br>then click the <b>Save changes</b> button at the<br>bottom of the screen. | Notice that a <b>Password icon</b> now appears in the <b>Action</b> column.                                                                                                    |
| 10.  | Click the <b>Password icon</b> .                                                                                                    | The QR code will appear in your browser. Students<br>can scan the QR code online. To save the QR code,<br>Right-mouse-click on the QR code, click <b>Save</b><br><b>image as</b> from the dropdown menu, select the<br>download location on your computer, and click the<br><b>Save</b> button. |
| 11.  | Close the QR code window.                                                                                                    | You can continue editing attendance settings for<br>other class sessions, or navigate back to your main<br>course page by clicking the name of your course in<br>the breadcrumb navigation column at the top of<br>the Attendance tab.                                                          |

When using the Attendance activity, keep the following items in mind:

- You may edit and delete individual sessions from the Attendance tab.
- Throughout the duration of your course, you can use the **Report tab** to see an overview of the attendance for each student in each session. Question marks will appear for any session for which you have not taken attendance. You can also click the **Export tab** to download an attendance report as a spreadsheet.
- Clicking More > Status set allows you to alter variables for Present, Late, Excused, and Absent. You can change the acronym, description, or the point value. You can add new attendance grade variables. You can also create new statuses by using the dropdown menu to select New set of statuses. Clicking the Eye icon allows you to hide any attendance status.

### ADDING A RESERVATION ACTIVITY

To set up any activity in Moodle, you must first:

- 1. Go to your course page.
- 2. Turn editing on by clicking the **Edit toggle** in the upper right corner of your computer screen.
- 3. Choose the topic or section where you will add the activity.
- 4. Click the **Add an activity or resource** link under that topic or section. This displays the list of available activities.

Follow these steps to create the **Reservation** activity in your course:

| Step | Action                                                                                      | Notes                                                                                                    |
|------|---------------------------------------------------------------------------------------------|----------------------------------------------------------------------------------------------------|
| 1.   | Click an <b>Add an activity or resource</b><br>dropdown list and choose <b>Reservation.</b> | The <b>Adding a new Reservation</b> settings page will display.                                                                                                    |
| 2.   | Section: General<br>Field: Name<br>Enter a name for your Reservation activity.              | The Reservation activity's name should be<br>concise but descriptive. This name will appear on<br>the course page as the link to access the<br>Reservation activity. |
|      |                                                                                             | For training purposes, type the name: Field Trip<br>Transportation.                                                                                                  |

| Step | Action                                                                                                    | Notes                                                                                                    |
|------|----------------------------------------------------------------------------------------------------|----------------------------------------------------------------------------------------------------|
| 3.   | Section: General<br>Field: Description<br>Enter a description or instructions for<br>students describing how you want them to<br>use this activity. This field is optional. | Notice that you can use formatting tools for this text.                                                                                        |
|      |                                                                                                    | For training, type in the following:<br>Transportation reservations are available on a<br>first-come-first-serve basis. Van seating is limited |
|      | For this activity, do not click the checkbox to display the description on the course page.                                                                                 | to 10 students.                                                                                                    |
| 4.   | Section: Event Settings                                                                                                    | It is possible to choose more than one teacher.<br>However, you do not have to choose a teacher                                                |
|      | <b>Field:</b> Teachers<br>Choose the teacher hosting the event from<br>the list.                                                                                            | for the activity.                                                                                                    |
| 5.   | Section: Event Settings                                                                                                    | Be as specific as possible when naming the location of your event.                                                                             |
|      | <b>Field:</b> Place<br>Enter the location where the event will take<br>place.                                                                                               | For training, type: <b>Meet in the school parking</b><br><b>lot.</b>                                                                           |
| 6.   | Section: Event Settings                                                                                                    | These fields are for the time of the event itself,                                                                                             |
|      | Field: Start/End date                                                                                                    | not for the period in which users can make reservations.                                                                                       |
|      | Use these fields to designate the start and end dates/times of the event.                                                                                                   | For training purposes, type in a date and time for the following week.                                                                         |
| 7.   | Section: Reservation Settings                                                                                                    | For training purposes, leave this field at the                                                                                                 |
|      | Field: Reservation start/end on                                                                                                    | default setting.                                                                                                    |
|      | Use these fields to designate the time during which users can make their reservation for the event.                                                                         |                                                                                                    |
| 8.   | Section: Reservation Settings                                                                                                    | For training purposes, leave this field at the                                                                                                 |
|      | Field: Enable users note                                                                                                    | default setting (No).                                                                                                    |
|      | If enabled, this allows users to leave a note when they make their reservation.                                                                                             |                                                                                                    |

| Step | Action                                                                                                    | Notes                                                                                                    |
|------|----------------------------------------------------------------------------------------------------|----------------------------------------------------------------------------------------------------|
| 9.   | Section: Reservation Settings<br>Field: Max Reservations<br>Use the dropdown list to set a limit for how<br>many users can make a reservation. | For training purposes, set <b>Maximum</b><br><b>Reservations</b> to 10.                                                                                                    |
| 10.  | Section: Reservation Settings<br>Field: Users can view<br>Choose whether students can view the<br>reservation request list.                    | The default is set so users can view <b>their</b><br><b>reservation request number after reservation</b><br><b>was closed</b> . In our training scenario, students<br>may want to know which of their friends are<br>riding the bus, so change this setting to<br><b>reservation requests list anytime</b> . |
| 11.  | Section: Reservation Settings<br>Field: Overbooking                                                                                            | Due to unforeseen circumstances, sometimes<br>people must cancel at the last minute. This<br>setting allows teachers to accommodate for no-<br>shows. For training purposes, leave this setting at<br>the default (No Overbooking).                                                                          |
| 12.  | Section: Reservation Settings<br>Field: Sublimits                                                                                              | You can set multiple restrictions, such as Group,<br>Address, or Role. For training purposes, leave this<br>setting at the default (no sublimits).                                                                                                    |
| 13.  | Section: Grade<br>Fields: Grade, Grade category, Grade to<br>pass<br>Select the desired grading scale type,<br>category, and passing grade.    | You can determine any maximum number on a<br>point system, or one of several standard scales<br>from the dropdown list. Any custom scales<br>created for the course will display in the list.<br>For training purposes, set the Grade Type to<br><b>None</b> .                                               |
| 14.  | Section: Common module settings<br>Field: Availability<br>Choose to show or hide the activity on the<br>course page.                           | For training purposes, use the <b>Hide on course</b><br><b>page</b> or the <b>Make available but don't show on</b><br><b>course page</b> setting to prevent the activity from<br>appearing on the course page. You may change<br>the setting at any time.                                                    |
| 15.  | Section: Common module settings<br>Field: ID number<br>Enter an ID number if desired.                                                          | Setting an ID number provides a way to identify<br>the activity for grade calculation purposes. If the<br>teacher will not use the activity in any grade<br>calculation, the ID number field may be left<br>blank.                                                                                           |

| Step | Action                                                                                                    | Notes                                                                                                    |
|------|----------------------------------------------------------------------------------------------------|----------------------------------------------------------------------------------------------------|
| 16.  | Section: Common module settings<br>Field: Force language                                                                                                    | Choices include Do not force, English (en), and<br>English (US). Forcing language to English (US)<br>eliminates the British and Australian spellings,<br>such as "enrolment." However, forcing language<br>can sometimes interfere with browser-based<br>language translators used by non-English-<br>speaking participants. |
| 17.  | Section: Common module settings<br>Field: Group mode<br>Choose the group mode desired for this<br>activity.                                                                                                    | <ul> <li>This setting has three options:</li> <li>No groups—All students are part of one big community</li> <li>Separate groups—Each group member can only see their own group members</li> <li>Visible groups—Each group member works in</li> </ul>                                                                         |
|      |                                                                                                    | their own group, but can also see other<br>groups                                                                                                    |
| 18.  | Section: Common module settings<br>Field: Grouping<br>Choose the grouping mode desired for this<br>activity.                                                                                                    | A grouping is a collection of groups.<br>The default is None. For other options to appear,<br>you must first set up a grouping in the course<br>settings.                                                                                                    |
| 19.  | Section: Restrict Access > Access<br>Restrictions > Add Restriction<br>Fields: Activity completion<br>If desired, select an activity from the<br>dropdown list and the condition that must<br>be met to allow access to the reservation. | This restriction may be used instead of the grade<br>condition fields.<br>When planning an event as a field trip,<br>instructors may choose to require students to<br>complete certain homework activities before<br>allowing them to make a reservation.<br>For this scenario, leave the settings at their<br>default.      |
| 20.  | Section: Restrict Access > Access<br>Restrictions > Add Restriction<br>Field: Date<br>If enabled, you must also enter the<br>appropriate dates that will restrict access to<br>the reservation.                                          | This set of fields allows students to view and access the reservation only during the specified period.                                                                                                    |

| Step | Action                                                                                                    | Notes                                                                                                    |
|------|----------------------------------------------------------------------------------------------------|----------------------------------------------------------------------------------------------------|
| 21.  | Section: Restrict Access > Access<br>Restrictions > Add Restriction                                                                                  | These fields allow you to specify any grade<br>conditions from other parts of the course that<br>students must meet before accessing the<br>Reservation activity.                                                                                                    |
|      | Field: Grade                                                                                                    |                                                                                                    |
|      | If desired, select an activity from the<br>dropdown list and an acceptable grade<br>range which students must meet before<br>making the reservation. | You may set multiple grade conditions. If you do,<br>students will only gain access to the Reservation<br>activity when students meet all grade conditions<br>that you specify.                                                                                                    |
| 22.  | Section: Restrict Access > Access<br>Restrictions > Add Restriction                                                                                  | You can allow only student who belong to a specified group or all groups to access the Reservation.                                                                                                    |
|      | Field: Group                                                                                                    |                                                                                                    |
| 23.  | <b>Section:</b> Restrict Access > Access<br>Restrictions > Add Restriction                                                                           | This setting allows the teacher to control access<br>based on information contained in the students'<br>user profile. For example, you can restrict access<br>to students who only live in certain cities.                                                                                                    |
|      | Field: User profile                                                                                                    |                                                                                                    |
| 24.  | Section: Restrict Access > Access<br>Restrictions > Add Restriction                                                                                  | This is an advanced setting that allows the teacher to place restrictions within a restriction.                                                                                                    |
|      | Field: Restriction set                                                                                                    |                                                                                                    |
|      | This setting allows nested restrictions.                                                                                                    |                                                                                                    |
| 25.  | Section: Activity completion                                                                                                    | Activity completion can be manually marked by<br>the student, automatically based on certain<br>conditions, or not at all.<br>If you allow students to manually mark the<br>activity as complete, students will see a<br>checkmark next to the activity name on the<br>course page upon completion of the activity. |
|      | Field: Completion tracking                                                                                                    |                                                                                                    |
|      | Select the desired completion tracking status from the dropdown list.                                                                                |                                                                                                    |
|      | For training purposes, choose <b>Do not</b><br>indicate activity completion.                                                                         |                                                                                                    |
|      |                                                                                                    | Multiple conditions may be set if, desired. If so,<br>the activity will only be complete when all<br>conditions are met.                                                                                                    |
| 26.  | Section: Activity completion                                                                                                    | This condition can be used if <b>Completion</b><br><b>tracking</b> is set as <b>Show activity as complete</b><br><b>when conditions are met</b> .<br>If enabled, the Reservation activity will be<br>marked complete when the activity is graded.                                                                   |
|      | Field: Require grade                                                                                                    |                                                                                                    |
|      | Click the checkbox to enable this feature if you are tracking completion.                                                                            |                                                                                                    |

| Step | Action                                                                                   | Notes                                                                                                    |
|------|------------------------------------------------------------------------------------------|----------------------------------------------------------------------------------------------------|
| 27.  | Section: Activity completion                                                             | This field specifies the date by which the teacher<br>expects students to complete the Reservation<br>activity. |
|      | Field: Expect completed on                                                               |                                                                                                    |
|      | If you click the checkbox to enable this field, you must also enter an appropriate date. |                                                                                                    |
| 28.  | Ignore the remaining fields and click <b>Save</b><br>and display.                        | The reservation page will display.                                                                              |

Two tabs appear on the **Reservation** page. The **Overview** tab displays a list of users that have made a reservation. You also may download the data from the table from this tab. From the **Manage** tab, you may send Moodle-based messages to selected users, as well as add new participants or delete selected users from the reservation.

### SUMMARY AND RESOURCES

In this tutorial, you learned how to:

- Add an Attendance activity
- Add attendance sessions
- Take attendance
- Add a Reservation activity

#### HOW TO USE THIS TUTORIAL:

Use this tutorial as a self-paced lesson or as a lesson plan in a classroom setting.

• As a self-paced lesson.

If this is a completely new skill for you, work through the tutorial from beginning to end. However, if you have some prior experience with the topic, use the menu hyperlinks on page one to jump to a topic that you want to learn.

Many topics include hyperlinks to video demonstrations. While the videos are useful, you don't have to watch them. All the information that you need is listed in the tutorial text and step instructions.

Follow the steps in the example to practice the skill. This will help to correct any misunderstandings or mistakes before you use the skill in your classroom.

#### • As a lesson-plan for a classroom.

When teaching this skill in a classroom, use the tutorial for:

- Motivation—Use the tutorial introduction as a springboard for a deeper exploration of how instructors might use this functionality in their classrooms. Encourage discussion and contributions from your students.
- ✓ Demonstration—Once your learners understand the purpose and pedagogical value of the functionality, demonstrate the steps of the relevant tasks as listed in the tutorial, using your computer and an overhead projector.
- ✓ **Practice**—Use the tutorial example as a basis for student practice. Assist as necessary.
- ✓ Reference—Encourage learners to use the tutorial post-session as a reference when using the functionality.

Return to the tutorial main menu.

We would appreciate feedback on this tutorial! Please contact the ctYOU.org Support Staff listed under Contact Info on ctYOU.org top navigation bar.

Other organizations may use this tutorial for their own Moodle training with written permission. To do so, please email the ctYOU.org support staff and describe the intended use. In your materials, give credit to the Oklahoma Department of Career and Technology Education, Stillwater, OK.